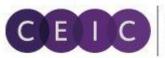

A Euromoney Institutional Investor Company

# START GUIDE CDMNEXT

©2017 CEIC Data. All rights reserved.

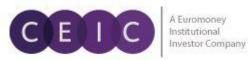

## TABLE OF CONTENTS

| 1. | Product Overview             | 3    |
|----|------------------------------|------|
| 2. | Starting CDMNext             | 3    |
|    | 2.1 Login                    | 3    |
|    | 2.2 Prerequisites            | 4    |
|    | 2.3 Landing Page             | 4    |
| 3. | Creating insights            | 6    |
|    | 3.1 Data Discovery           | 8    |
|    | 3.2 Data Selection           | . 13 |
|    | 3.3 Data Transformation      | . 15 |
|    | 3.4 Visualization            | . 17 |
|    | 3.5 Download                 | . 20 |
|    | 3.6 Alerts                   | . 23 |
|    | 3.7 Share                    | . 24 |
| 4. | User Setting                 | . 25 |
|    | 4.1 General Setting          | . 25 |
| 5. | What's New                   | . 26 |
| 6. | About CEIC and Our Databases | . 27 |

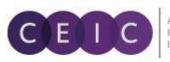

### 1. **PRODUCT OVERVIEW**

CDMNext offers a transformed web-based platform from a generic data extraction tool allowing users to create quick analysis in a form of insights with rapid and easy access to CEIC databases. We have introduced substantial improvements from performance to usability to capabilities over the previous web and desktop versions (WebCDM + CDM).

With the goal to improve user experiences with simple steps and clicks to complete a workflow, our proprietary platform conveys a new concept in data discovery, advanced visualization, data transformation, extraction, integration, management, collaboration and engagement.

## 2. STARTING CDMNEXT

#### 2.1 Login

To access CDMNext, go to <u>https://insights.ceicdata.com</u> and log in with your registered email.

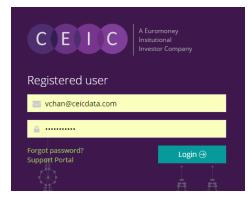

#### Forgot password?

Enter your registered email address to reset your password.

#### **Support Portal**

Login to CEIC Support Portal directly to access our comprehensive Knowledge Base covering solutions and FAQs on data related questions, platform issues and CDMNext functionalities.

#### **Guest Mode**

For IP authenticated users who prefer to navigate CDMNext without registration, a guest access is available for the same subscribed data with limited platform functionalities.

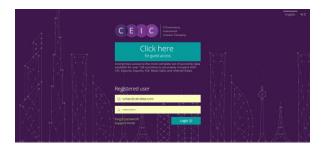

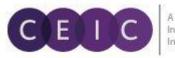

#### 2.2 Prerequisites

CDMNext currently supports the following browsers and versions:

| Browsers                                                                                                    | Resolutions                                                                                                    | Devices                                                |
|----------------------------------------------------------------------------------------------------|----------------------------------------------------------------------------------------------------|--------------------------------------------------------|
| Windows 7 and above1)Internet Explorer 10+2)Google Chrome 31+3)Firefox 30+4)Safari (latest)5)Opera (latest)6)360Mac OS X Mavericks1)Chrome (latest)2)Firefox (latest)3)Safari (latest)iOS 8.0 and above1)Chrome (latest)2)Firefox (latest)3)Safari (latest)4)Opera (latest)4)Opera (latest)2)Firefox (latest)3)Safari (latest)4)Opera (latest)2)Firefox (latest)3)Opera (latest)3)Opera (latest)3)Opera (latest)3)Opera (latest) | <ul> <li>Desktop (with resolution 1920 x 1080 and up)</li> <li>Laptop (with resolution 1366 x 768 and up)</li> <li>Tablet (1024x768 - landscape orientation)</li> <li>Tablet (768x1024 - portrait orientation)</li> </ul> | <ul> <li>Desktops, Laptops</li> <li>iPad 3+</li> </ul> |

#### 2.3 Landing Page

Upon logging on CDMNext, the landing page starts with intuitive search to help you analyze data series and visuals in a new insight.

The data discovery on the left panel allows users to easily navigate our CEIC databases, key series, comparables, release calendar and insights by simply typing any keyword combination. To create an insight, simply drag and drop the series and visuals to the right panel.

The series selection and visual creation are collapsed on the right panel.

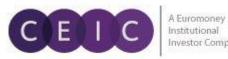

5

| New User Experience! \$\(\alphi\) ?*           File Alerts Insights Products Footnotes Help                                                                                                    | Trends II Chart 🗸 ± Download | <b>`</b> • • |
|----------------------------------------------------------------------------------------------------|------------------------------|--------------|
| What can we help you find?                                                                                                    | 5001517 series Q Filters 🕶 🤇 | VIEW AS      |
| TITE BY DATABASE IN SERIES COMPARABLES KEY SERIES BY RELEASE                                                                                                    |                              | =            |
| All databases ▼ All insights [2]                                                                                                    | Show All Matches only Set    | eries Lis    |
| <ul> <li>World Trend Plus (292920)</li> <li>Global Database (3040200)</li> <li>Global Key Series Database (31552)</li> <li>Daily Database (29594)</li> <li>Brazil Premium Database (291132)</li> <li>Russia Premium Database (265094)</li> <li>India Premium Database (363010)</li> <li>Indonesia Premium Database (299220)</li> </ul> |                              | Line<br>Area |
| <ul> <li>China Premium Database (327738)</li> <li>Asia Forecasting Service (5384)</li> <li>OECD - Main Economic Indicators (89953)</li> <li>OECD - Economic Outlook (14911)</li> </ul>                                                                                                    |                              | Column       |
| OECD - Productivity (1936)     OECD - National Accounts (234577)                                                                                                    |                              | Bar          |

The menu bar at the top of data discovery allows user to facilitate the insight settings and access help and support.

- 1. File Open and save insights, and set insight permissions
- 2. Alerts Set notifications on insight activities
- 3. Insights Navigate Insight Explorer to access available insights
- 4. Products Explore CEIC databases including premium suite
- 5. Footnotes Access the latest information on methodology and data specifics
- 6. Help Access useful information about CDMNext and contact our Helpdesk team

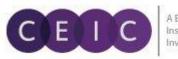

## 3. CREATING INSIGHTS

To manage your insight on the system landing page (**New Insight**), click on the FILE tab with the following dropdown options:

| CEDC           |      | name your insi<br>File Alerts Insig | i <b>ght</b> ☆ ⊘ ≌<br>ghts Products Footno | tes Help 🗠 🤇  | M           |              |   | rends    |   |
|----------------|------|-------------------------------------|--------------------------------------------|---------------|-------------|--------------|---|----------|---|
| What c         | an v | View<br>New                         | Insight settings                           |               |             |              |   |          | × |
|                | BASE | Open<br>Save                        | General                                    | Information   | Permissions | Subscription |   | Keywords |   |
| All insights 🛛 |      | Delete                              | Name                                       | name your ins | ight        |              |   |          |   |
| China          | Prc  | Save as                             |                                            |               |             |              |   |          |   |
| China          | VA   | Refresh<br>Settings                 | Publish to                                 | None          |             |              | × | Ŧ        |   |
| China          | Flc  | Protect <sup>1</sup>                | Category                                   |               |             |              |   | v        |   |
| China          | CN   | Download                            |                                            |               |             |              |   |          |   |
| China          | Co   | Share                               | Description                                |               |             |              |   |          |   |
| China          | Chin | a: Retail Sales of                  |                                            |               |             |              |   |          |   |

- To create a new insight
- To open your existing insights
- To save / delete your current insight
- To copy and save as a new insight
- To refresh / update in your insight
- To manage your insight settings (below screenshot)
- To download your insight
- To share your insight with other CDMNext users

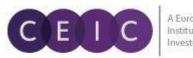

Alternatively, if you are on the landing page of **Insights Explorer**, you may search and navigate all the available insights that are previously created / saved by yourself and shared by others. The search for insight will run through all the following criteria(s) to help you locate your desired insight(s):

- a) Name
- b) Creator
- c) Description
- d) Category
- e) Tags

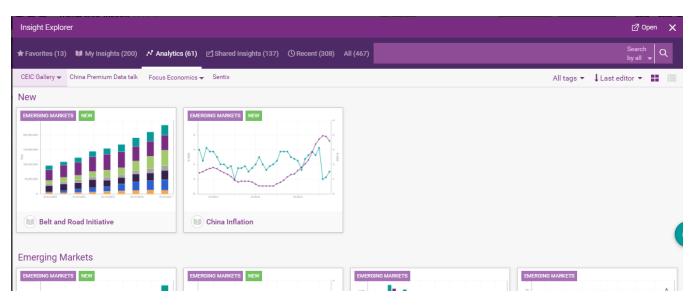

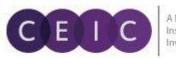

#### 3.1 Data Discovery

CDMNext provides search customization including sorting options, result display and live search. Go to 'Preference' under the drop down menu located in the upper right hand corner to customize your search preference.

| Search customization |                     |                                                            |          |
|----------------------|---------------------|------------------------------------------------------------|----------|
| Selected filters     | Subscribed series o | nly                                                        |          |
| In Search tab        | Sorting             | L트 default                                                 | Ŧ        |
|                      | Show results by     | <ul> <li>Pagination</li> <li>Infinite scrolling</li> </ul> |          |
|                      | Results per page    | 100                                                        | Slower * |
|                      | Live search         | ⊙ On ⊃ Off                                                 |          |
|                      | Search data by      | <ul> <li>All attributes</li> <li>Name only</li> </ul>      |          |

In the search bar, you may type in any keyword combination to run through the application to locate the desired data series and insights. API and R subscribers can retrieve the search results in those platforms, by selecting to perform the search as an R code or API call.

| Q China     | a GDP  |        |               |        | _                                                                              | 11,012 series 🔺 |  |
|-------------|--------|--------|---------------|--------|--------------------------------------------------------------------------------|-----------------|--|
| Indicator 👻 | Cou    | ntry 👻 | Frequency 🔻   | Unit   | <ul> <li>Copy as</li> <li>Copy as</li> <li>Copy as</li> <li>Copy as</li> </ul> |                 |  |
| All         | Series | Datab  | oases Key ser | ries ( | Comparables                                                                    | Releases        |  |

By default, the **FILTERS** are hidden to save space on the interface. Click on the downward arrow of filters to expand the available series attributes to filter your selection. The multidimensional filters include the economic **indicators** in first and second levels (defined by CEIC database structure), **region/country**, **frequency**, **unit**, **source**, **status** and **observation date**.

- To pin your favorite filter to the left in your search (in this example, economic indicators is selected), you can simply drag and drop the selected filter.
- Additional options in **advanced search** allows users to include/exclude any keyword combination and series IDs. The search for series ID can filter out non-series ID inputs such as keywords / operators. **Help** offers search tips.

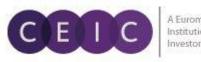

| What can we help you fin                              | d?                       |                 |                                                  |                         | 4558                         | 294 series 🗉          | ্ Filters ▲                      |
|-------------------------------------------------------|--------------------------|-----------------|--------------------------------------------------|-------------------------|------------------------------|-----------------------|----------------------------------|
| Country 🕶 Frequency 🛩 Unit 🕶                          | Source 🕶                 | Status 🛩 🛛 Date | Subscribed only     Subscribed only     Advanced |                         |                              |                       |                                  |
| <ul> <li>Indicator</li> </ul>                         | •• •                     | BY DATABA       | SE 🗮 <b>BY SERIES</b> 🔘 KEY SERIES 🔄 BY RELEASE  | COMPARABLES             | 1                            |                       |                                  |
| oreign Trade                                          | (699125) *               | All insights 🖉  |                                                  |                         |                              | _                     | Sort by                          |
| dational Accounts<br>Gross Domestic Product           | Check all (344222)       | China           | CN: Export FOB 🔇 👻                               | 178177.61<br>USD mn     | MontNy<br>01/1992-10/2016    | Updated<br>16/12/2010 | Popularity<br>New series         |
| Flow of Fund Account<br>Gross National Income         | (68498)<br>(13432)       | China           | CN: Fixed Asset Investment: ytd 🗢                | 1 48442901.77<br>RMB mn | Monthly<br>01/1994 - 10/2016 | Updated<br>16/05/2011 | Recently updated                 |
| National Accounting Items                             | (2353)                   | China           | Consumer Price Index 🔕 🐱                         | 102.10<br>Prev Year=1   | MontNy<br>01/1985-10/2016    | Updated<br>12/11/2013 | Country<br>Frequency             |
| Gross Disposable Income<br>Saving                     | (1600)<br>(687)          | China           | CN: Import CIF 🚺 👻                               | 129121.22<br>USD mn     | MontNy<br>01/1992-10/2016    | Updated<br>16/12/2013 | Database                         |
| Gross Adjusted Disposable Income<br>alance of Payment | (41)<br>(425344) •       | China           | CN: Fixed Asset Inv: YoY: ytd 🖌                  | T % 8.30                | Monthly<br>12/1995-10/2016   | Updated 19/07/2013    | Source                           |
| roduction                                             | (393851) •<br>(316860) • | China           | ODP Index: PY=100 🖌                              | 106.70<br>Prev Year=1   | Quarterly<br>03/1992-09/2016 | Updated 28/10/2014    | Status<br>Unit                   |
| lovernment and Public Finance<br>abour Market         | (303826) •<br>(254691) • | China           | VAI: YoY Growth 🔕 🐱                              | 6.10<br>%               | Monthly<br>01/1995-10/2016   | Updated 28/10/2016    | National Bureau of<br>Statistics |
| fonetary                                              | (226385) -               | China           | Producer Price Index: Industrial Products 🔕 🐱    | 101.20<br>Prev Year=1   | Monthly<br>10/1995-10/2016   | Updated<br>12/11/2012 | National Bureau of<br>Statistics |
| westment<br>omestic Trade and Household Survey        | (151084) •<br>(151050) • | China           | CN: GDP: ytd 🔕 👻                                 | \$2997.12<br>Rh/8 bn    | Quarterly<br>12/1991-09/2016 | Updated<br>18/04/2016 | National Bureau of<br>Statistics |
| anking Statistics<br>ransport                         | (129702) ·<br>(111724) · | China           | Financial Institution Loans 🔕 🐱                  | 104765.05<br>RMB bn     | Monthly<br>01/1997 - 10/2016 | Updated<br>05/02/2014 | The People's Bank of<br>China    |
| Demographic                                           | (109647) -               | China           | CN-COP V                                         | 18933.45                | Quarterly                    | Updated               | National Bureau of               |

The faceted search algorithm helps to refine and filter results by selecting one or more criteria in parent-child relationship. Within a rich database, this hierarchy structure enhances the flexibility to retrieve data in a systematic approach by excluding unmatched results.

For example, if you select 'active' under status, other filters will only include 'active' series with narrowed down results.

Under **by series**, the **sort by** field with dropdown options allows users to arrange the results in preferred order.

- Popularity by series with highest usage
- New series by newest series last added in the databases
- Recently updated by latest series with modified time point/status

As you start typing, CDMNext search provides keyword autocomplete in **keyword predictions** which is managed by stemming, search suggestion, acronyms/synonyms.

In the search drop down, **CEIC suggestion** is also made available with relevant series attributes to facilitate facet predictions to speed up the search processing and enriching results.

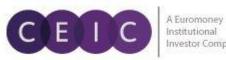

1 2 3 4 5 6 7 8 9 10 Next>

10

| ×G                                                                                                    |        |                                  | 0 series                                                            |
|----------------------------------------------------------------------------------------------------|--------|----------------------------------|---------------------------------------------------------------------|
| gdp<br>gini<br>government revenue<br>government debt<br>government expenditure<br>gold<br>GDP deflator |        |                                  |                                                                     |
| Country                                                                                                | Region | Indicator                        | Source                                                              |
| Germany                                                                                                | G20    | Gross Domestic Product           | Garuda Indonesia                                                    |
| Greece                                                                                                 | G7     | Government Budget                | General Department of Customs and Excise of Cambodia (Discontinued) |
| Georgia                                                                                                |        | Gross National Income            | General Insurance Association of Korea                              |
| Guatemala                                                                                              |        | Gross Disposable Income          | Geological Survey of Norway                                         |
| Ghana                                                                                                  |        | Gold                             | Georgia Electricity System Commercial Operator                      |
|                                                                                                    |        | Gross Adjusted Disposable Income | Georgia ISET Policy Institute                                       |
|                                                                                                    |        |                                  | Hide CEIC suggestions                                               |

At the bottom of the search panel, you may select the number of results to display per page.

Showing 100 **v** results per page

Besides searching for series under databse (by database layout tree) and relevancy, users can also search under comparables, key series and by release calendar.

A single search screens out the results under all 5 data tabs as well as the insights explorer.

| What can we    | help you find?       |                       |            |            |
|----------------|----------------------|-----------------------|------------|------------|
| BY DATABASE    | E BY SERIES          | COMPARABLES           | KEY SERIES | BY RELEASE |
| All insights 🖄 |                      |                       |            |            |
| China Produ    | cer Price Index: Ind | lustrial Products 🕓 🗸 |            |            |
| China VAI: Y   | oY Growth 💧 🗸        |                       |            |            |
| China Floor    | Space Sold: Comm     | odity Bldg: ytd 💧 🗸   |            |            |
| China CN: P    | urchasing Manager    | rs' Index: Mfg 🗸 🗸    |            |            |
| China Consu    | umer Price Index 🔇   | • •                   |            |            |

To access the series info, you may click on the green information icon next to the series check box or click on the series name.

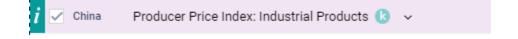

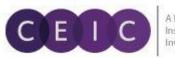

Alternatively, you can right click to view series info and other options including view series in a quick **chart, table** or **map**, direct download, respective **footnotes**, or **copy** series as a link.

|               | ASE BY SEF                                                   | RIES KEY SERIES          | BY RELEASE           | COMPARABLES                                                 |
|---------------|--------------------------------------------------------------|--------------------------|----------------------|-------------------------------------------------------------|
| All databases | ▼ All insights                                               |                          |                      |                                                             |
| - Global      | nd Plus(238,600)<br>Economic Monitor(<br>ional Accounts(1,50 | . ,                      |                      |                                                             |
|               | Table: Real GDP:                                             | Y-o-Y Growth: Asia(40)   |                      |                                                             |
|               | 🖌 🗹 Australia                                                | Real GDP: YoY: Quarterly | y: sa: Australia (r  | Show the table                                              |
|               | Show Series Info                                             | Real GDP: YoY: Quarterly | y: Brunei 🕓 🖌 🧃 🧃    | Series info                                                 |
|               | China                                                        | Real GDP: YoY: Quarterly | y: China 🚯 👻 📙       | View as Chart<br>View as Table                              |
|               | Hong Kong                                                    | Real GDP: YoY: Quarterly | r: sa: Hong Kong 🏾 🌐 | View as Map                                                 |
|               | India                                                        | Real GDP: YoY: Quarterly | /: India 🚯 👻         | Unselect all                                                |
|               |                                                              |                          | <u>+</u>             | Download                                                    |
|               | Indonesia                                                    | Real GDP: YoY: Quarterly | /: Indonesia 🚷 🛛 🗯   | Footnotes                                                   |
|               | Japan                                                        | Real GDP: YoY: Quarterly | /: sa: Japan 🚯 🗗     | Copy series as external link<br>Copy series as insight link |

A series info consists of an overview, data, related series, related insights and help.

| CN: Average Wage: Mar                                      | nufacturing                                                                                                    | +~ . <b>l</b> ı                                                    | 🗠 🛨 🗕 🖍 🗙                                                     |
|------------------------------------------------------------|----------------------------------------------------------------------------------------------------|--------------------------------------------------------------------|---------------------------------------------------------------|
| Releases<br>Active<br>Updated 07/26/2017<br>2016<br>54,338 | Geography: China<br>Frequency: Yearly<br>Unit: RMB<br>Source: National Bure:<br>Related Data: Datasets → D<br>Look for methodological inform |                                                                    | ID: 387961247<br>SR Code: SR107052147<br>Id More Ask question |
| 7.21 %                                                     |                                                                                                    | y All From 12/01                                                   | /2013 To 12/01/2016                                           |
| 2015<br>50,684                                             | 50,000                                                                                                    |                                                                    |                                                               |
| 2014<br>47,241                                             | 2014<br>Show Statistics   Data                                                                                                    | i<br>statistics are calcu                                          | 2016<br>Source: CEIC Data                                     |
|                                                            | Location                                                                                                    | Variability                                                        | Shape                                                         |
| 2013<br>42,911<br>4 obs                                    | Min 42,911<br>Max 54,338<br>Mean 48,793.500<br>Median 48,962.500                                                                             | Variance 23,776,511<br>Deviation 4,876.116<br>Variation cf. 0.100% | Skewness -0.758<br>Kurtosis -0.173                            |
| 12/2013 - 12/2016                                          |                                                                                                    |                                                                    |                                                               |

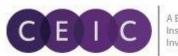

You can access the series remarks, corresponding footnote article and knowledge base in self-support. If you need further assistance, please submit your question to us. Our helpdesk team will review your questions as early as possible.

| Still cannot find an answer about `CN: Average Wage: Manufacturing`? |  |
|----------------------------------------------------------------------|--|
|                                                                      |  |
| Type your question here                                              |  |
|                                                                      |  |
|                                                                      |  |
| Cancel Submit                                                        |  |

Under **by series** tab, users can right click on the selected series to show where the series belong to in the database tree or table level.

| BY DATABASE    | BY SERIES KEY SERI                | ES BY RELEASE                  | COMPARABLES                                                                                                    |
|----------------|-----------------------------------|--------------------------------|----------------------------------------------------------------------------------------------------|
| All insights 🖄 |                                   |                                |                                                                                                    |
| i 🗹 China      | CN: Export FOB 😢 🖌                |                                | \$ 3.59%                                                                                                    |
| China          | CN: Fixed Asset Investment: ytd 🐱 | 🗀 Show the table ≻             | China Premium Database: Table CN.JA: Trade: Value 7%                                                           |
| China          | Consumer Price Index 😢 🐱          | See in Tree ><br>i Series info | Global Database: Table CN.JA001: Trade Balance<br>Asia Forecasting Service: Table OE.CN.D03: Exports           |
| China          | CN: Import CIF 💧 🗸                | View as Chart                  | World Trend Plus: Table: Total Exports: USD: Asia<br>Global Key Series Database: Table CN.JA001: Trade Balance |
| China          | CN: Fixed Asset Inv: YoY: ytd 🗸   | Wiew as Map                    | <b>†</b> 0.1%                                                                                                  |
| China          | GDP Index: PY=100 🗸               | [x] Unselect all               | 0%                                                                                                    |
| China          | VAI: YoY Growth 🚷 🐱               |                                | 0%                                                                                                    |

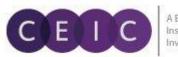

#### 3.2 Data Selection

When you have identified the series to save in your insight, simply drag and drop the selected series from search to the series list or visual creation on the right panel. Alternatively, you may click on + to add series to the series list.

This action will be auto saved in your insight by default setting.

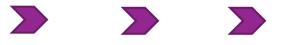

| What ca       | an we help you                                                                    | find?                                       |             |                |           |                                | 294 series<br>selected | Q Filt        | ers 🔻    | < VIEW AS  |
|---------------|-----------------------------------------------------------------------------------|---------------------------------------------|-------------|----------------|-----------|--------------------------------|------------------------|---------------|----------|------------|
| E:: BY DATAE  | BASE BY SE                                                                        | RIES 🕜 KEY SERIES 🛗 BY RELEASE              | COMPARABLES |                |           |                                |                        |               | Unselect | :=         |
| All databases | ▼ All insights                                                                    | 1                                           |             |                |           |                                |                        |               | Collapse | Series Lis |
| Global        | nd Plus(238,600)<br>Economic Monitor(<br>ional Accounts(1,50)<br>Table: Real GDP: |                                             |             |                |           |                                |                        |               | - +      | Line       |
|               | ✓ Australia                                                                       | Real GDP: YoY: Quarterly: sa: Australia 🚷 🐱 |             | ↓ 1.32%        | 1.76<br>% | Quarterly<br>09/1960 - 09/2016 | Updated<br>07/12/2016  | CEIC Generate | +        |            |
|               | ✓ Brunei                                                                          | Real GDP: YoY: Quarterly: Brunei 💧 🐱        |             | <b>†</b> 4.04% | 3.57<br>% | Quarterly<br>03/2005 - 03/2016 | Updated<br>28/10/2016  | CEIC Data     | +        | Area       |
|               | China                                                                             | Real GDP: YoY: Quarterly: China 😢 🐱         |             | 0%             | 6.70<br>% | Quarterly<br>03/1992 - 09/2016 | Updated 28/10/2016     | CEIC Data     | +        | l de       |
|               | Hong Kong                                                                         | Real GDP: YoY: Quarterly: sa: Hong Kong 🚷 🐱 |             | <b>†</b> 0.16% | 1.83      | Quarterly<br>03/1991 - 09/2016 | Updated<br>28/10/2016  | CEIC Data     | +        | Column     |
|               | India                                                                             | Real GDP: YoY: Quarterly: India 😢 🗸         |             | 1 0.86%        | 7.09<br>% | Quarterly<br>06/2005 - 06/2016 | Updated 28/10/2016     | CEIC Data     | +        |            |
|               | <ul> <li>Indonesia</li> </ul>                                                     | Real GDP: YoY: Quarterly: Indonesia 🕓 🐱     |             | ↓ 0.17%        | 5.02      | Quarterly<br>03/2011 - 09/2016 | Updated 28/10/2016     | CEIC Data     | +        | Bar        |
|               | <ul> <li>Japan</li> </ul>                                                         | Real GDP: YoY: Quarterly: sa: Japan 良 🐱     |             | <b>†</b> 0.16% | 0.81      | Quarterly<br>03/1958 - 09/2016 | Updated 28/10/2016     | CEIC Data     | +        |            |
|               | ✓ Korea                                                                           | Real GDP: YoY: Quarterly: sa: Korea 💧 🗸     |             | 4 0.53%        | 2.69      | Quarterly<br>03/1961 - 09/2016 | Updated<br>28/10/2016  | CEIC Data     | +        | Table      |

The arrows in between data discovery and selection allow you to adjust the space for each panel display. This allows you to collapse or expand for a shared / full screen display.

| What can we help you find?                                  | 4,558,294 series | Filters -              | >    | <mark>│ DATA</mark><br>Insert S<br>Visual ∽ Ir | VIEW 1 +                      | []• i   []• ~                | < «  <br>> | χ 42 ιβ Σ |
|-------------------------------------------------------------|------------------|------------------------|------|------------------------------------------------|-------------------------------|------------------------------|------------|-----------|
| THE BY DATABASE                                             | COMPARABLES      |                        |      | fx<br>fx Type a                                |                               |                              |            |           |
| All databases ▼ All insights 🖾                              |                  | Colla                  | apse | J. Type a                                      |                               |                              |            |           |
| World Trend Plus(238,600) Global Economic Monitor(9,678)    |                  |                        |      | LIST                                           | TABLE 🔅 40                    | series                       |            |           |
| <ul> <li>National Accounts(1,504)</li> </ul>                |                  |                        |      |                                                | Filter by name, cou           | untry, unit, frequen         | су         |           |
| <ul> <li>Table: Real GDP: Y-o-Y Growth: Asia(40)</li> </ul> |                  | -                      | +    | Real G                                         | DP: YoY: Quarterly:           | sa: Australia 🚯              |            |           |
| Australia Real GDP: YoY: Quarterly: sa: Australia 🚯 🛩       |                  | ↓ <sup>1.76</sup><br>% | +    | 1 0.32 %                                       | Australia                     | Quarterly                    | 96         | Active    |
| Brunei Real GDP: YoY: Quarterly: Brunei 🚯 🗸                 |                  | 1 3.57                 | +    | Real G                                         | DP: YoY: Quarterly:<br>Brunei | Quarterly                    | %          | Active    |
|                                                             |                  |                        | -    | Real G                                         | DP: YoY: Quarterly:           |                              |            |           |
| China Real GDP: YoY: Quarterly: China 🕓 🗸                   |                  | %                      | +    | Pool G                                         | China<br>DP: VoV: Quarterlu:  | Quarterly<br>sa: Hong Kong 限 | %          | Active    |
| Hong Kong Real GDP: YoY: Quarterly: sa: Hong Kong 🚯         | ~                | 1.83 -                 | +    | 1 0.16 %                                       |                               | Quarterly                    | %          | Active    |
|                                                             |                  | 7.00                   |      | Real G                                         | DP: YoY: Quarterly:           | India <b>k</b><br>Ouarterly  | %          | Active    |
| India Real GDP: YoY: Quarterly: India 😢 🗸                   |                  | 1 %                    | +    |                                                | DP: YoY: Quarterly:           |                              | 2          | Active    |

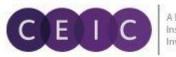

A Euromoney Institutional Investor Company

Within the data selection, you may view the data in a list or table format. Under the sort by options, you can arrange the series display order to your preference.

| sert<br>sual ~ | Suggeste  | d 🛛 💿 🖂 🗸                             | / m l 🗅 v          | ^ <u>ê</u> | Χ 42 🖪 Σ - \$ | Ym <b>№</b> ~ <i>fx</i>   |           |
|----------------|-----------|---------------------------------------|--------------------|------------|---------------|---------------------------|-----------|
|                | a functio |                                       |                    |            |               |                           |           |
| LIST           | TABLE     | 🔅 40 seri                             | es                 |            |               |                           | Sort by 🔺 |
|                | Filter by | y name, country                       | , unit, frequenc   | ;y         |               | Selected<br>Name          |           |
|                |           | <b>': Quarterly: sa:</b><br>Australia |                    | 96         | Active        | Country                   |           |
| Real           |           | ': Quarterly: Bru<br>Brunei           | nei ໄ<br>Quarterly | 2          | Active        | Series id<br>Series code  |           |
| Real           |           | China                                 |                    | %          | Active        | Unit                      |           |
|                |           | ': Quarterly: sa:<br>Hong Kong        | Hong Kong 虔        | 9%         | Active        | Source                    |           |
|                | GDP: YoY  | ': Quarterly: Indi<br>India           |                    | 9 <u>/</u> | Active        | Frequency<br>Function des | scription |
| Real           |           | : Quarterly: Indo                     | Quarterly          | 96         | Active        | Status                    | senption  |
|                | GDP: YoY  | : Quarterly: sa:                      |                    | 96         | Active        | First date                |           |
| Real           | GDP: Yoy  | ': Quarterly: sa:<br>Korea            | Korea 🚯            | %          | Active        | Last date<br>Obs. numbe   | r         |
|                |           | : Quarterly: Ma                       |                    | -16        | 2 Top of Proc | Last update               | time      |

For better organization of the selected data, users may separate / group the data in the preferred sequence and category.

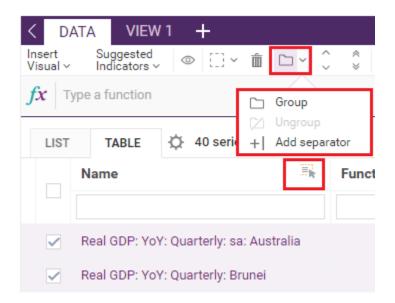

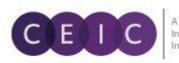

#### 3.3 Data Transformation

To apply math functions to the selected series, you may type a function on the function bar or access function editor to see all available formulas.

| DA             | ΓA     | VIEW 1                    | +        |           |        |          |          |      |        |        |
|----------------|--------|---------------------------|----------|-----------|--------|----------|----------|------|--------|--------|
| Inser<br>Visua |        | Suggested<br>Indicators ∽ | ٢        | []] ~     | Ô      | <u> </u> | $\hat{}$ | *    | Х      | 4      |
| <b>f</b> x     | Туре   | e a function              |          |           |        |          |          |      |        |        |
| COI            | VERT   | CUR(currency              | ; unit)  |           |        |          |          |      |        |        |
| AG             | GREGA  | ATE(method; fr            | equend   | y; end; n | th; ap | oply avg | for in   | comp | lete c | cycle) |
| DIS            | AGGR   | EGATE(metho               | d; frequ | ency; en  | d)     |          |          |      |        |        |
| LAG            | (num)  | )                         |          |           |        |          |          |      |        |        |
| YTC            | (meth  | nod; end)                 |          |           |        |          |          |      |        |        |
| HTC            | )(meth | nod; end)                 |          |           |        |          |          |      |        |        |
| QTC            | (meth  | nod; end)                 |          |           |        |          |          |      |        |        |
| MT             | D(met  | hod; end)                 |          |           |        |          |          |      |        |        |
| WT             | D(met  | hod; end)                 |          |           |        |          |          |      |        |        |
| ACO            | UMU    | LATE                      |          |           |        |          |          |      |        |        |
| ROL            | LSUN   | (period)                  |          |           |        |          |          |      |        |        |

In the formula bar, you can type in a single function or a combination of functions.

Function suggestion is also available while searching.

| Apply functions                                                                                                    |                                                       |                               |                                             | ×      |
|----------------------------------------------------------------------------------------------------|-------------------------------------------------------|-------------------------------|---------------------------------------------|--------|
| Select series to apply function(s) to:                                                                                                    |                                                       |                               |                                             |        |
| Real GDP: YoY: Annual: China                                                                                                    |                                                       |                               |                                             | ٣      |
| <b>fx</b> Type a function                                                                                                    |                                                       |                               |                                             |        |
| < HIDE FUNCTIONS                                                                                                    |                                                       |                               |                                             |        |
| Search                                                                                                    | %CHANGE                                               |                               |                                             |        |
| All categories <del>-</del>                                                                                                    | Gets the percentage change c<br>calculation (t=1,2,3) | ver time. The param           | eter 'period' refers to the time lag of the |        |
| The second second secon | Syntax                                                |                               |                                             |        |
|                                                                                                    | %CHANGE (period, obs. num,                            | annualized)                   |                                             |        |
| の ADD (type, value)<br>の AGGREGATE (method, frequency, en                                                                                                    | Arguments                                             |                               |                                             |        |
| ANTILOG () BASEVALADJ (series ytd yoy, base                                                                                                    | Period                                                | <ul> <li>Over Year</li> </ul> | O Over Period                               |        |
| O DIALEVACHOD (series yith yo), uses …     ODIFF (period, obs. num, annualized)     ODISAGGREGATE (method, frequenc                                                                                                    | Help on this function ${\rm \curlyvee}$               |                               |                                             |        |
| ♂DIVIDE (type, value)<br>♂EXP ()<br>♂FILLGAP (type, value)                                                                                                    | Replace selected series                               |                               | Insert function Apply                       | Cancel |
| _ & GROWTHCONTSUM (neriad abs. n                                                                                                    |                                                       |                               |                                             |        |

To access the full view of function editor, simply click on  $\frac{f^2}{f^2}$ , all functions.'

The same formula bar is presented to allow searching and browsing.

Alternatively, you can insert a function from the list of categories on the left.

To see the respective function description and illustrated example, click on 'help on this function.'

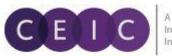

For quick calculations, you may right click on the selected series for calculation on the fly.

| DATA VIE                      | W1 +                            |               |                  |             |     |                                                    |  |  |  |  |
|-------------------------------|---------------------------------|---------------|------------------|-------------|-----|----------------------------------------------------|--|--|--|--|
| Insert Sugg<br>Visual ~ Indic | ators ∽ 🛛 💿 []] ∽               | Ê C           | ı∽ Ç (           | λ (         | 2   | $\square \Sigma \sim \$ Y_{\text{TD}} \swarrow fx$ |  |  |  |  |
| <b>f</b> x Type a fun         | ction                           |               |                  |             |     | Accumulate<br>YTD                                  |  |  |  |  |
|                               |                                 |               |                  |             | _   | QTD                                                |  |  |  |  |
| LIST TA                       | BLE 🔆 40 serie                  |               | MTD              |             |     |                                                    |  |  |  |  |
| Q Filt                        | er by name, country,            | unit, freq    | uency            |             |     | Aggregate                                          |  |  |  |  |
|                               |                                 |               |                  |             |     | Yearly (Sum)<br>Yearly (Average)                   |  |  |  |  |
| i ≥ Real GDP:                 | YoY: Annual: China<br>China     | Vearly        | %                |             | Act | Yearly (Last)                                      |  |  |  |  |
|                               | YoY: Annual: Hong I             |               | [x] Unse         | lect all    |     | Quarterly (Sum)                                    |  |  |  |  |
| □ ↓ 0.25 %                    | Hong Kong<br>YoY: Annual: India | Yearly        | යි Copy          |             |     | Quarterly (Average)                                |  |  |  |  |
| □ ↑ 0.32 %                    | India                           | Yearly        | 🖽 Сору           | to excel    |     | Quarterly (Last)                                   |  |  |  |  |
|                               | YoY: Annual: Indone             | esia k        | 🖪 Inser          | t copied    |     | Monthly (Sum)                                      |  |  |  |  |
| ↓ 0.23 %                      | Indonesia                       | Yearly        | 💼 Delet          | e           |     | Monthly (Average)                                  |  |  |  |  |
| Real GDP:                     | YoY: Annual: Japan<br>Japan     | k<br>Yearly   | 🖉 Rena           | me          |     | Monthly (Last)                                     |  |  |  |  |
|                               | YoY: Annual: Korea              | -             | <i>f</i> √ Calcu | late serie: | s > | Calculate Change                                   |  |  |  |  |
| □ ↓ 0.73 %                    | Korea                           | Yearly        | Previ            | ew          |     | Year-over-Year (YoY)                               |  |  |  |  |
|                               | YoY: Annual: Laos (             |               | View             | as Chart    |     | % Year-over-Year (%YoY)                            |  |  |  |  |
| ↓ 0.38 %                      | Laos                            | Yearly        |                  | as Map      |     | Period-over-Period (PoP)                           |  |  |  |  |
| Real GDP:                     | YoY: Annual: Macau<br>Macau     | I 🚷<br>Yearly | View             | as Table    |     | % Period-over-Period Annualized (%PoP)             |  |  |  |  |
| •                             | YoY: Annual: Malay              |               | Dowr             | load        |     | USD Currency                                       |  |  |  |  |
| └── ↓ 1.04 %                  | Malaysia                        | Yearly        | 🖀 Footr          | notes       |     | RMB                                                |  |  |  |  |
| Real GDP:                     | YoY: Annual: Myann              | nar <b>k</b>  | -                |             |     | GDD                                                |  |  |  |  |

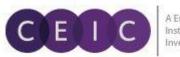

#### 3.4 Visualization

Next to the data tab, the **VIEW** tab is presented for visual creation. The available visual tools include chart (line, area, column, bar), table, map, text, attachment insert and image upload.

You may create up to 10 views (tabs) within an individual insight.

To insert a visual with the selected series, you can simply drag and drop the selected series from search on the left panel to the right panel in the content area.

| What can w     | e help you find?                          | <b>4662515 series</b><br>X 2 selected | C Filters             | • >      | < DATA | VIEW 1 VIEW 2 | +<br>Bar ~ 🔁 Table | 🌐 Map 🗸 🕇 🖉 👗     |
|----------------|-------------------------------------------|---------------------------------------|-----------------------|----------|--------|---------------|--------------------|-------------------|
| BY DATABASE    | BY SERIES (8) KEY SERIES                  | BY RELEASE                            |                       | Jnselect |        |               |                    |                   |
| All insights 🖄 |                                           |                                       | × Popul               | arity 🔻  |        |               |                    |                   |
| China          | CN: Export FOB 良 🐱                        |                                       | ↓ 178177.61<br>USD mn | +        |        |               |                    |                   |
| China          | CN: Fixed Asset Investment: ytd 🐱         |                                       | 48442901.77<br>RMB mn | +        |        |               |                    |                   |
| China          | Consumer Price Index 💧 🗸                  |                                       | 102.10<br>Prev Year=1 | +        |        | $\sim$        |                    | E                 |
| China          | CN: Import CIF 🕓 🗸                        |                                       | ↓ 129121.22<br>USD mn | +        |        | Line          |                    | Table             |
| China          | CN: Fixed Asset Inv: YoY: ytd 🗸           |                                       | t 8.30                | +        | :      |               |                    |                   |
| China          | GDP Index: PY=100 🗸                       |                                       | 106.70<br>Prev Year=1 | +        |        | <b>A</b>      |                    |                   |
| China          | VAI: YoY Growth 🔇 🖌                       |                                       | 6.10<br>%             | +        |        | Area          |                    | Map               |
| China          | Producer Price Index: Industrial Products | <b>k</b> ~                            | 101.20<br>Prev Year=1 | +        |        |               |                    |                   |
| China          | CN: GDP: ytd 😢 🐱                          |                                       | \$2997.12<br>RMB bn   | +        |        | Vis           | sualize you        | ur insight        |
| China          | Financial Institution Loans 💧 🗸           |                                       | 104765.05<br>RMB bn   | +        |        | Drag a        | and drop charts, n | naps, tables here |

With more than one visual presented in the VIEW tab, you can drag and position each visual presented in the content area.

To modify the series settings of your selected visual, click on the **series** to open up the series settings on the left hand panel.

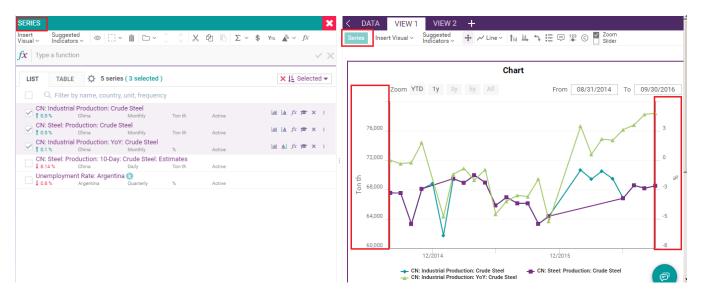

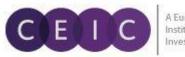

A Euromoney Institutional Investor Company

You can select the series to directly reflect in your visuals.

CDMNext offers an in-built auto axis detection to properly place series with 2 different units onto the left and right axis.

Other visual configurations such as date range, attributes, values, legend, and data labels are available. By clicking on the visual, the customization is available for further modification on the top.

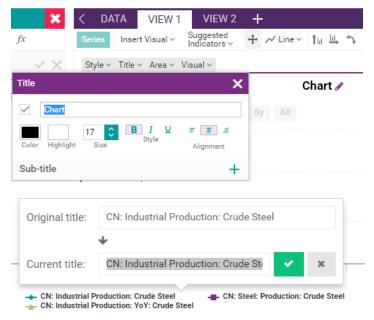

To direct edit the chart elements, double click on the title or click on the pencil icon.

Under both the DATA and VIEW tabs, CDMNext offers **related indicators** based on the country currently displayed/selected in your data/visual.

The suggested indicators include the macro indicators from Global Economic Monitor, financial indicators from Daily Database, and global indicators from a mix of databases.

To select a country to see related indicator, click on the country dropdown.

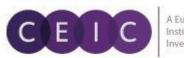

| × CDA<br>≫ √ fx Series                         | TA VIEW 1                   | VIEW 2<br>Suggested | +                       | ≝ ⇒ ⊟ ⊒ '\$      | : © |  |
|------------------------------------------------|-----------------------------|---------------------|-------------------------|------------------|-----|--|
| Suggested Indicators                           | L                           | Indičators ∨        |                         |                  |     |  |
| D China                                        |                             |                     | [                       | Select a Country |     |  |
| Business Confidence<br>CPI                     | FEX Reserve<br>GDP          | s                   |                         |                  |     |  |
| Consumer Confidence<br>Current Account Balance | GDP Deflator<br>GDP Per Cap |                     | PPI<br>Populatio        | Albania          |     |  |
| Domestic Credit                                | House Prices                |                     | RRR                     | Algeria          | - 1 |  |
| Electricity Generation<br>Exports              | Household D<br>IPI          | ebt                 | Real GDP<br>Retail Sale | Angola           |     |  |
| External Debt                                  | Imports                     |                     | Unemploy                | Argentina        |     |  |
| FDI                                            | Labour Prod                 | uctivity YoY        | Wages                   | Armenia          |     |  |
| Equity Market Index                            | Interbank Ra                | te                  | Policy Rat              | Australia        |     |  |
| FEX Rate                                       | Market Cap                  |                     | REER                    | Austria          |     |  |
| Brent Oil Price                                | Gold Price                  |                     | S&P 500                 | Azerbaijan       |     |  |
| Dow Jones Index                                | LIBOR                       |                     | World GDI               |                  | -   |  |

By default, when no series is selected, related indicators suggest the following countries – China, United States, Japan, India, and United Kingdom.

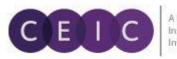

#### 3.5 Download

The download options include series only and all views tabs of an insight.

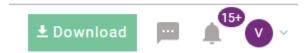

The selection of download formats, timeframe, data placement and output series details are available in the download options.

| Download: Selected                  | l Series (6 series)             | ×                                                               |
|-------------------------------------|---------------------------------|-----------------------------------------------------------------|
| Series                              | Views                           |                                                                 |
| Format                              |                                 |                                                                 |
| Timeframe                           | All Range Sample                |                                                                 |
| Hide advanced set                   | tings ^                         |                                                                 |
| Data placement                      |                                 | Output series details                                           |
| Orientation                         | Columns     Columns             | Filter out dates with no observations $ \  \                  $ |
| Adjust columns                      | No     Wrap text                | Create a chart with series                                      |
| Date order                          | Ascending     Descending        | Show series details in Bold                                     |
| Date format                         | Automatic 🔻 12/2017             | Show date column $fx$ Add function $\checkmark$                 |
| Decimal places                      | 3 • 1234.568                    | Series Name × Country × Frequency ×<br>Unit × Source × Status × |
|                                     |                                 | Function Information × First Obs. Date ×                        |
|                                     |                                 | Last Obs. Date × Last Update Time ×                             |
| <ul> <li>Always ask me a</li> </ul> | about the export settings Reset | Cancel Copy to Clipboard Download                               |

- 'Copy to Clipboard' allows the copy of data/visuals to your existing Excel file.
   API and CEIC R Package subscribers can also use this functionality to generate a code or http request to export the selected series in those applications.
- 'Download' allows the download of your selection to a new file.

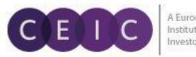

A Euromoney Institutional Investor Company

To download only your selected visual, you may right click on download or click on the icon presented for download and copy to clipboard.

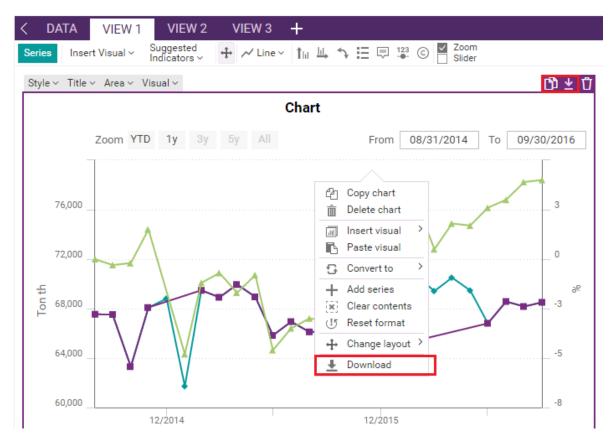

To refresh data in Microsoft Excel, please download our **CDMNext Excel Add-in** available under the upper right option in the drop down menu.

Alternatively, you can download the CDMNext Excel Add-in under the HELP tab.

| CEUC Untitled insight Save as File Alerts Insights Products Footnotes                                                            | Help |                                               |                                     |             |             |                                                                               |                    | 🛓 Download 📃 🍂 🎼                                                             |
|----------------------------------------------------------------------------------------------------|------|-----------------------------------------------|-------------------------------------|-------------|-------------|-------------------------------------------------------------------------------|--------------------|------------------------------------------------------------------------------|
| Q What can we help you find?                                                                                                    | 6    | Contact Us<br>Email Us<br>Knowledge Base      | 5.00                                | )4 series 🔫 | Filters 👻 🗦 | ✓ My Series View 1 View 2 View 3 ✓ Line ∨ ▲ Area ∨ ↓ Column ∨ ➡ Bar ∨ ⊕ Map ∨ | 🔁 Table 🛛 T] 🖉 🔽 🖓 | V C<br>vchan@ceicdata.com<br>English 中文 日本語 한국어 Русский Bahasa               |
| All Series Datasets Databases Comparables<br>All databases ▼ All insights [2]                                                    | F    | Diagnostics<br>Report a problem<br>Live Chat  | Applications                        |             |             |                                                                               | Chart              | 요 Profile<br>@ Preferences                                                   |
| <ul> <li>World Trend Plus (297,886)</li> <li>Global Database (3,169,944)</li> <li>Global Key Series Database (31,513)</li> </ul> | ?    | Video Tutorials<br>Tours<br>Quick Start Guide | Excel Add-in<br>R<br>API<br>E-Views |             |             | Zoom YTD 1y 3y 5y All                                                         |                    | <ul> <li>Regional formats</li> <li>Suest Mode</li> </ul>                     |
| Daily Database (31,384)<br>Brazil Premium Database (291,181)<br>Russia Premium Database (215,138)                                |      | Search Help<br>Keyboard Shortcuts             |                                     |             |             | 220,000                                                                       |                    | Keyboard shortcuts<br>Press Shift + ? to view keyboard hints<br>Excel Add-in |

CDMNext Add-in is available to download for CDMNext registered users.

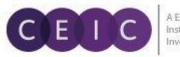

Select your Microsoft Windows Version and Office Version to download our latest CDMNext Add-in version.

| Applications Help                   |                                         |                                            |                   | [] Open                                                     | × |
|-------------------------------------|-----------------------------------------|--------------------------------------------|-------------------|-------------------------------------------------------------|---|
| Excel Add-in                        | CEIC API                                | R                                          |                   |                                                             |   |
| CDMNext Add-in<br>be either 2007 or | is supported on opera<br>higher.        | ting systems Windov                        | vs Vista and high | ing our CDMNext Add-in.<br>Ier. The office version needs to |   |
| Download CDN                        | MNext Add-in for Mic                    | crosoft Excel® Vers                        | ion 2.0.1.7       |                                                             |   |
| Select Microsof                     | ft Windows Version                      | Windows 7                                  |                   | Y                                                           |   |
| Select Microsof                     | ft Office Version                       | Office 2007                                |                   | r.                                                          |   |
| Download CE                         | MNevt Add-in                            | File name: SetupCD1<br>Download size: 25.2 |                   | 7).exe                                                      |   |
| Documentation                       |                                         |                                            |                   |                                                             |   |
| 🕖 Quick Start G                     |                                         |                                            |                   |                                                             |   |
| -                                   | Requirements (201.23<br>Juide (1.13 MB) | KB)                                        |                   |                                                             |   |
| Installation G                      | uide (1.13 MB)                          |                                            |                   |                                                             |   |

The workstation requirements, installation guide and quick start guide are available.

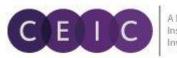

#### 3.6 Alerts

To set data and insight alerts, click on the dropdown option under ALERTS tab.

It provides the ground rule of user comments and notifications to facilitate collaboration which can be viewed and managed below.

| CELC                                                        | Unt  | itled     | insight     | Save as        | <b>.</b>  |          |
|-------------------------------------------------------------|------|-----------|-------------|----------------|-----------|----------|
|                                                             | File | Alert     | s Insights  | Products       | Footnotes | Help 🐚 🧰 |
| ALERTS                                                      |      | <b>\$</b> | Set alert   |                |           |          |
|                                                             |      |           | See insight | t notification | าร        |          |
| Smart Email not<br>Combine all incomin                      |      | ٠         | See all not | ifications     | one       | v        |
| Alert me when:                                              |      |           |             |                |           |          |
| Ω A person changes the settings                             |      |           |             |                |           |          |
| $\underline{\Omega}$ A person opens the insight             |      |           |             |                |           |          |
| $\underline{\Omega}$ A person marks the insight as favorite |      |           |             |                |           |          |

The alerts can be modified on the system level and/or via email notification.

**Smart Email Notifications**: Select a period to receive an email with aggregated notifications in a summary of alerts.

**Data Update**: By adding your favorite data series to an insight, you can turn on the notification for 'a series of the insight refreshed' for data monitoring. As soon as the data inside your insight has revised / updated its time point or series attributes in CDM, you will be notified instantly.

| ALERTS                                                                        |                         |        |   |  |  | ×           |
|-------------------------------------------------------------------------------|-------------------------|--------|---|--|--|-------------|
|                                                                               |                         |        |   |  |  | DISABLE ALL |
| Smart Email notifications<br>Combine all incoming updates into a single email | once a week *           | Monday | • |  |  |             |
| ALERT ME WHEN:                                                                | each hour<br>once a day |        |   |  |  |             |
| $\sim$ A series of the insight refreshed                                      | once a week             |        |   |  |  | OFF         |
| $\underline{\Omega}$ A person changes the settings                            |                         |        |   |  |  | OFF         |
| $\underline{\Omega}$ A person opens the insight                               |                         |        |   |  |  | OFF         |
| $\underline{\Omega}$ $$ A person marks the insight as favorite                |                         |        |   |  |  | OFF         |

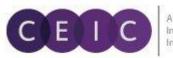

#### 3.7 Share

After you have saved your insight, you may share it with other users within the same organization. Click on the **SHARE** button on the upper left menu or under File menu tab.

| Unt      | itled in | sight  |     | Save as  | <b>*</b> + |         |
|----------|----------|--------|-----|----------|------------|---------|
| File     | Alerts   | Insigh | ts  | Products | Footnote   | es Help |
|          | View     |        |     |          |            |         |
| G        | New      |        |     |          |            |         |
| B        | Open     | - 1    |     |          | _          |         |
| B        | Save     | у      | •   | Unit 👻   | Source     |         |
| Ô        | Delete   |        |     |          |            |         |
| Ð        | Save as  | s it   | bas | es Com   | parables   | Release |
| Φ        | Refresh  | n I    |     |          |            |         |
| Ø        | Setting  | s      |     |          |            |         |
| <u>+</u> | Downlo   | ad     |     |          |            |         |
| <b>*</b> | Share    | )      |     |          |            |         |

| Share insight                                               |                    |            |
|-------------------------------------------------------------|--------------------|------------|
| The following people can ac                                 | cess the insight:  |            |
| Virginia Chan                                               | vchan@ceicdata.com | owner      |
| Any user of CDMNext                                         |                    | none ~     |
| Any user within Internal Acco                               | ounts company      | none ~     |
|                                                             |                    |            |
|                                                             |                    |            |
| nvite specific: 💿 Users 🔘                                   |                    |            |
| nvite specific:      Users      Select people you want to i |                    | can view ~ |
|                                                             |                    | can view ~ |
|                                                             |                    |            |

You may invite specific users to access your insight with option to view, edit or manage.

**Can view** – shared user(s) will be granted with permission to view the insight only

**Can edit** – shared user(s) will be granted with permission to modify the insight (such as adding series, creating a visual, uploading an attachment)

**Can manage** – shared user(s) will be granted with the same permission as the creator (such as sharing with others, deleting an insight)

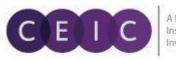

## 4. USER SETTING

#### 4.1 General Setting

On the upper right hand corner, users can modify personal information, interface language (available in English, Simplified Chinese, Japanese, Korean, Russian, and Indonesian Bahasa), date & time and default settings.

The keyboard shortcuts are available when enabled.

| 🛃 Download 📃 📫 🗸 🗸                                           |  |  |  |  |
|--------------------------------------------------------------|--|--|--|--|
| V C<br>vchan@ceicdata.com                                    |  |  |  |  |
| English 中文 日本語 한국어 Русский Bahasa                            |  |  |  |  |
| 요 Profile                                                    |  |  |  |  |
| Preferences                                                  |  |  |  |  |
| Regional formats                                             |  |  |  |  |
| Keyboard shortcuts<br>Press Shift + ? to view keyboard hints |  |  |  |  |
| Excel Add-in                                                 |  |  |  |  |
| Sign out                                                     |  |  |  |  |

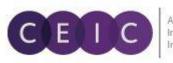

## 5. WHAT'S NEW

For keep abreast on CEIC announcements, users can explore 'what's new' under Products in the menu tab.

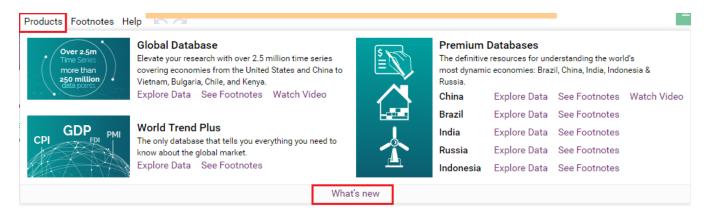

This page features the monthly product newsletter, important events/webinars, user survey and other important announcements.

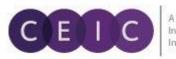

A Euromoney Institutional Investor Company

## 6. ABOUT CEIC AND OUR DATABASES

For more information about CEIC, visit our website:

http://www.ceicdata.com

For more information about our databases, visit our website:

http://www.ceicdata.com/en/products

#### REGIONAL HEADQUARTERS

United States CEIC Data 225 Park Avenue South New York, New York 10003 +1 212 610 2928 usinfo@ceicdata.com

Europe CEIC Data 8 Bouverie Street London, EC4Y 8AX, UK +44 207 779 8479 euinfo@ceicdata.com

Asia CEIC Data 38/F., Hopewell Ctr, 183 Queen's Rd East, Wanchai, Hong Kong +852 5801 4141 nainfo@ceicdata.com

Latin America CEIC Data Rus Tabapus, 422-CJ, 43/44 CEP: 04533-001 Sao Paulo, Brazil +55 11.3074-2654 Istaminfo@ceicdata.com

#### www.ceicdata.com

CEIC DATA IS A DIVISION OF INTERNET SECURITIES INC.